## Intel AppUp<sup>SM</sup> Small Business Service Built on the Intel® Hybrid Cloud Platform Installation Guide – Intuit QuickBooks Pro 2011\*

## **Notes :**

- (1) The Intuit QuickBooks Pro 2011\* appliance is available on the Intel® Hybrid Cloud server with system build 3.0 or later.
- (2) To install the Intuit QuickBooks Pro 2011 appliance, go to the Intel Hybrid Cloud catalog page available on the following location
	- a. On the Intel® Hybrid Cloud web portal[, https://hybridcloud.intel.com](https://hybridcloud.intel.com/), login using your MSP ID. Access the Catalog link on the left hand side of the screen, and look for the Intuit\* application.

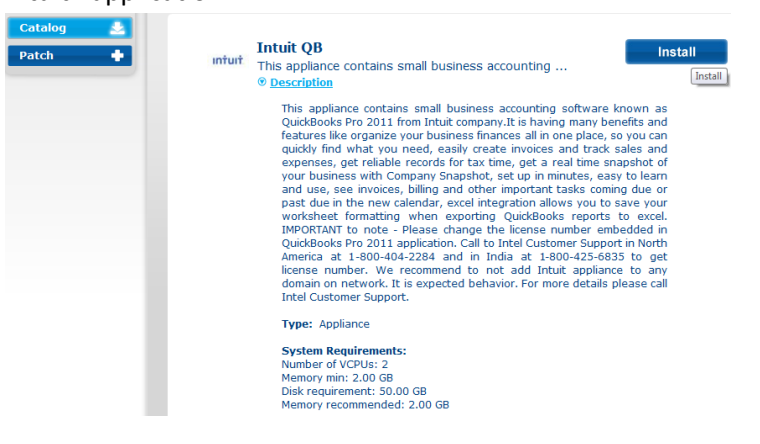

## **Launching the Intuit QuickBooks appliance within Microsoft Windows 2008 Web Server\***

**Note:** The Intuit QuickBooks appliance contains a pre-installed instance of the Intuit QuickBooks Pro 2011 accounting software on the Microsoft Windows 2008 Web Server operating system.

- (1) Login into the appliance (via Intel Hybrid Cloud server manager) and launch console from Start menu  $\rightarrow$  All Programs  $\rightarrow$  QuickBooks  $\rightarrow$  QuickBooks Pro 2011
- (2) By default, the Internet Security Levels are set to "High" under Microsoft Internet Explorer\* and the message below may appear:

Copyright © 2012 Intel Corporation. All rights reserved. Intel and the Intel logo are trademarks of Intel Corporation in the U.S. and/or other countries.

<sup>\*</sup>Other names and brands may be claimed as the property of others. 1

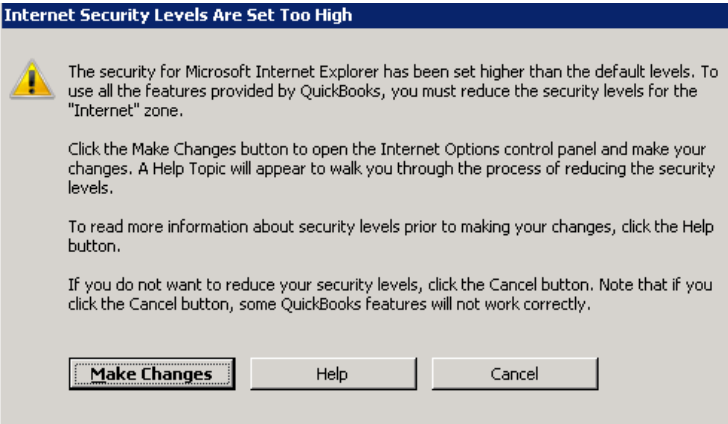

- (3) To change the security level settings under Microsoft Internet Explorer, go to Start menu  $\rightarrow$ Administrative Tools  $\rightarrow$  Server Manager
- (4) Under Security Information summary, click on the **Configure IE ESC**

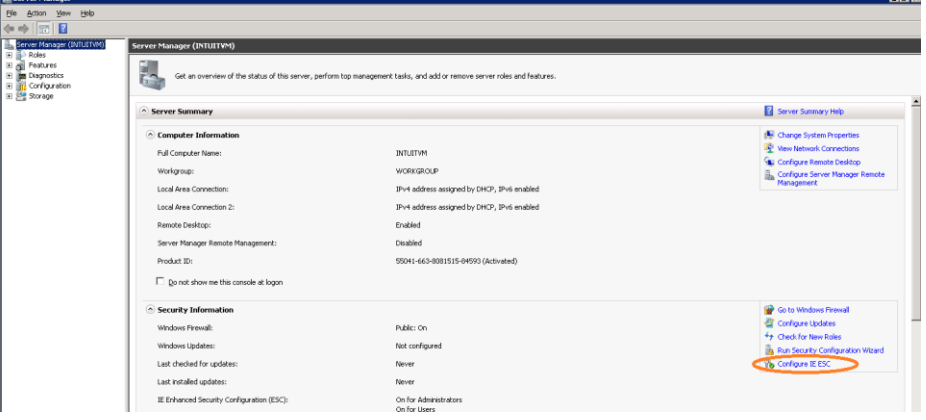

(5) Turn off the Enhanced Security Configuration (IE ESC) off for the Administrators and Users. Once completed, choose **OK** to continue.

Copyright © 2012 Intel Corporation. All rights reserved. Intel and the Intel logo are trademarks of Intel Corporation in the U.S. and/or other countries.

<sup>\*</sup>Other names and brands may be claimed as the property of others. 2

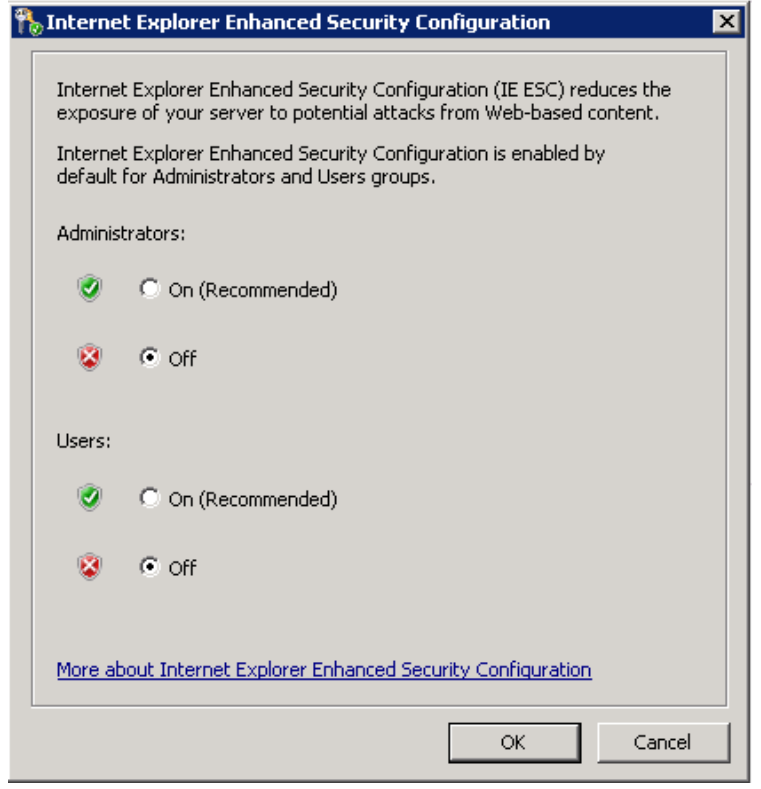

(6) Go back to the Intuit QuickBooks "Internet Security Levels Are Set Too High" message. Click on '*Make Changes*' button and Microsoft Internet Explorer will launch the security properties. Set the security level to **Medium** for the Internet Zone.

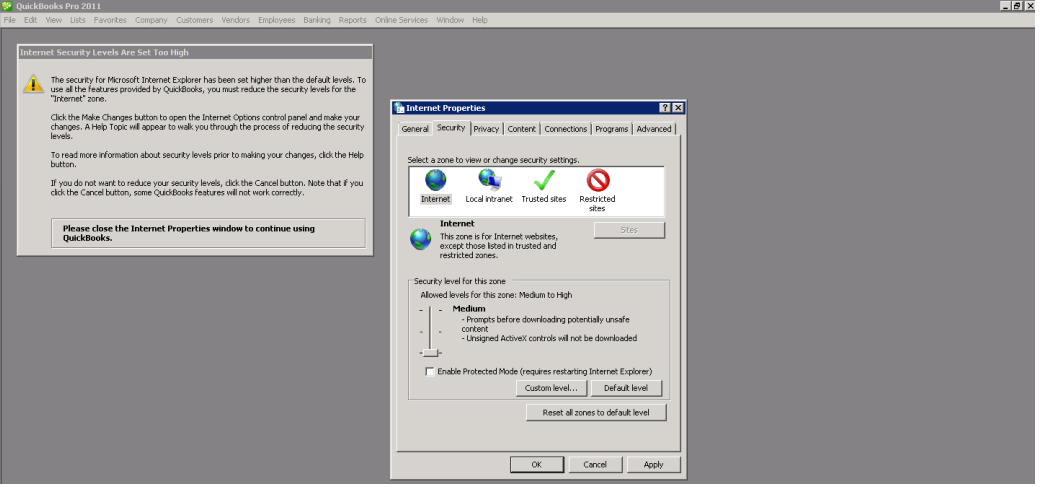

- (7) Press the Apply button and then press OK button on the warning message.
- (8) Press OK button on the Internet Properties window. Intuit QuickBooks main wizard will launch and is ready to use.

Copyright © 2012 Intel Corporation. All rights reserved. Intel and the Intel logo are trademarks of Intel Corporation in the U.S. and/or other countries.

\*Other names and brands may be claimed as the property of others. 3

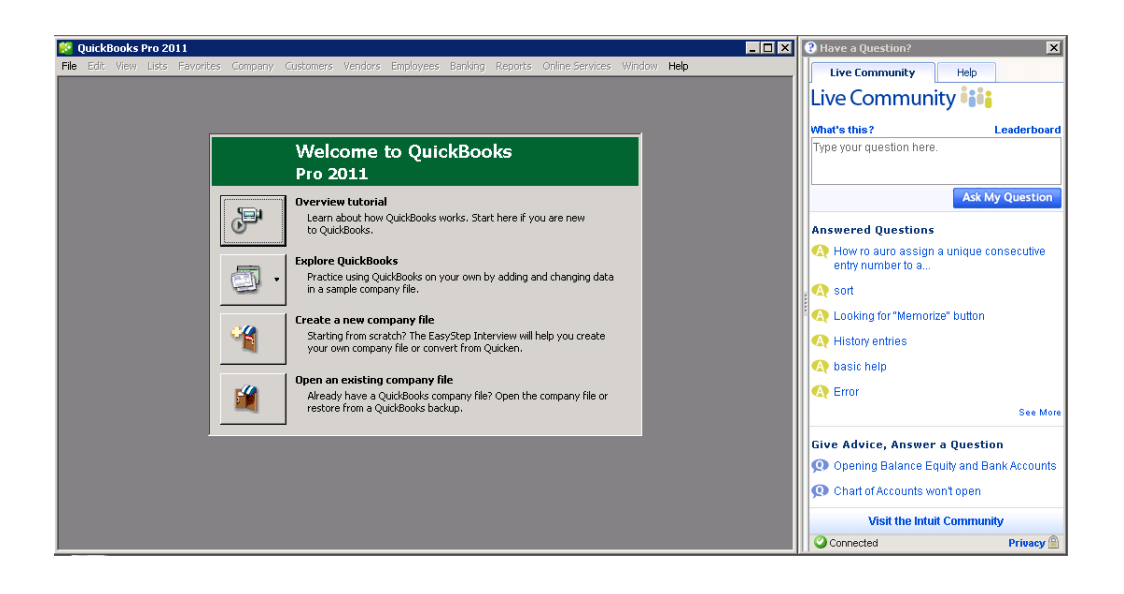

## *Intuit\* QuickBooks Pro 2011 is shipped with a licensed version*

It **is not** recommended to use Intuit QuickBooks Pro with the shipped license.

To obtain a new license for Intuit\* QuickBooks, contact Intel Customer support at <http://www.intel.com/support/progserv/appupsbs/hybrid/sb/CS-032313.htm> and provide the following information:

- (1) MSP Name and company name
- (2) E-mail address
- (3) Asset Tag of the Intel® Hybrid Cloud server where Intuit\* QuickBooks will be installed.

After acquiring the license, change the license number. To change the license number, follow the instructions below:

- (1) Under Help menu, choose Manage My Licenses,
- (2) Then choose Change My License Number.
- (3) Input the license number and product ID that was obtained from Intel.

\*Other names and brands may be claimed as the property of others. 4

Copyright © 2012 Intel Corporation. All rights reserved. Intel and the Intel logo are trademarks of Intel Corporation in the U.S. and/or other countries.

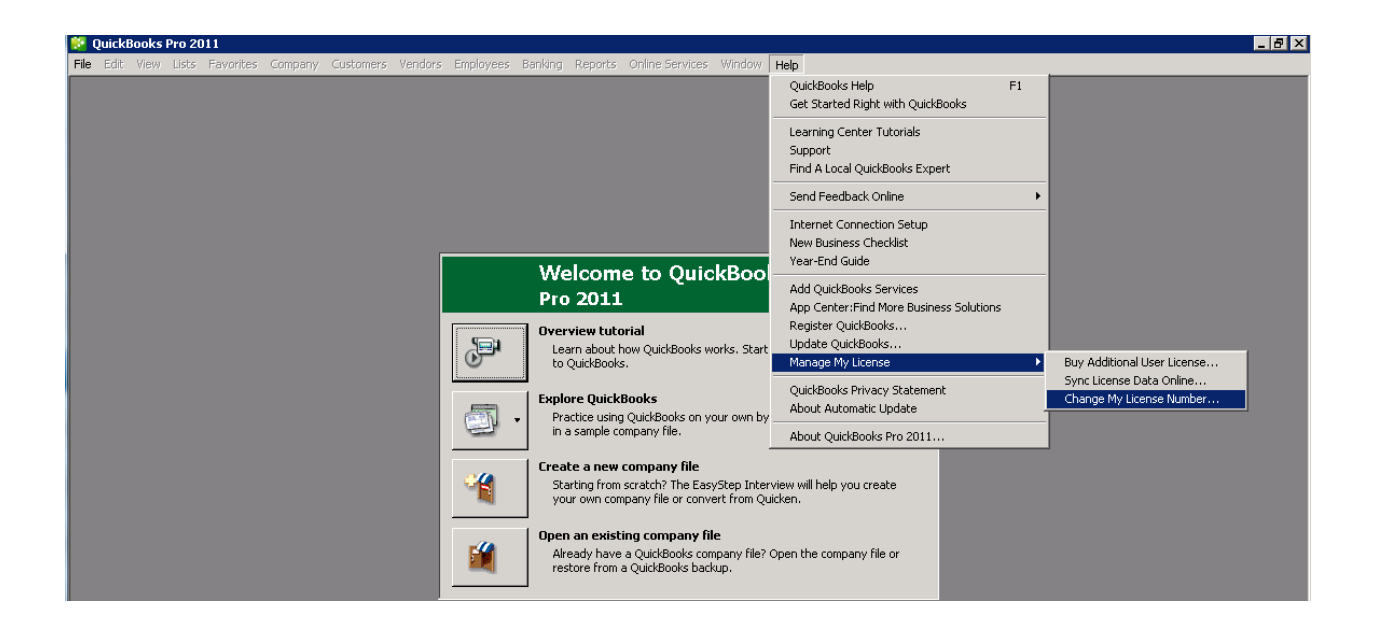

To obtain support on Intuit\* QuickBooks Pro 2011 appliance, visit: <http://support.quickbooks.intuit.com/support/> or call 1-888-859-4056.

Copyright © 2012 Intel Corporation. All rights reserved. Intel and the Intel logo are trademarks of Intel Corporation in the U.S. and/or other countries.

\*Other names and brands may be claimed as the property of others. 5